# **VENDAS 3.0** MANUAL DE

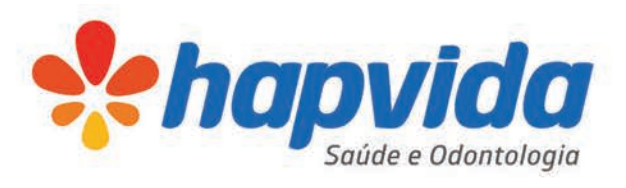

*Anapvida* 

 $0$ ata  $\pm$ 04/02/2014

07/2014

hapvidn

Pendências de validação

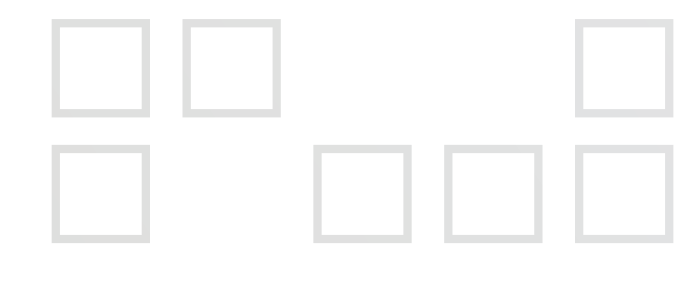

## **PROJETO INOVAÇÃO DO PROCESSO DE VENDA INDIVIDUAL**

Este manual tem o objetivo de apresentar o novo modelo de vendas digitais dos contratos individuais/familiares e a nova plataforma de contratação, incluindo o aplicativo do vendedor, portal para as corretoras e clientes.

#### *O novo modelo oferece:*

- Eliminação de formulários de propostas **1** e acrescentar o nome orçamento;
- Melhora na qualidade dos dados cadastrados dos beneficiários com a **2** validação on-line;
- Gestão das vendas por meio do Aplicativo **3** do vendedor e do portal do corretor;
- Transparência dos processos da venda entre o vendedor e o cliente; **4**

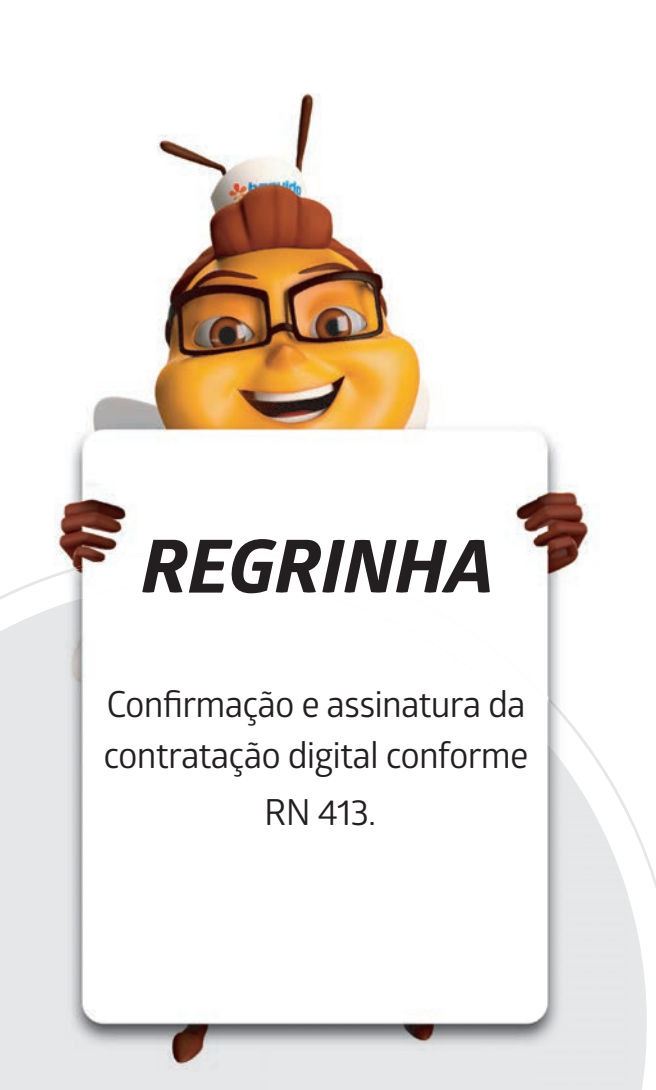

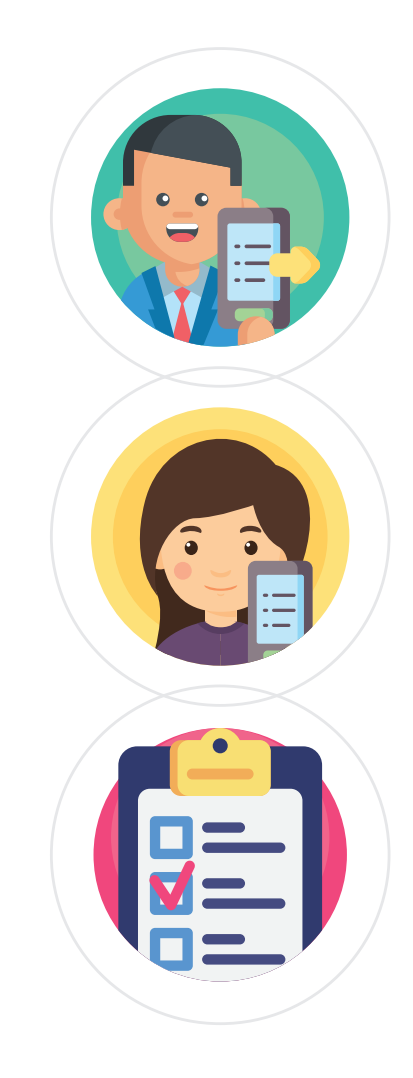

- Sistema integrado com ferramenta de validação de dados cadastrais; **6**
- Eliminação de ocorrências por atendimento sem cadastro; **7**
- Redução do custo de logística e guarda de documentos. **8**

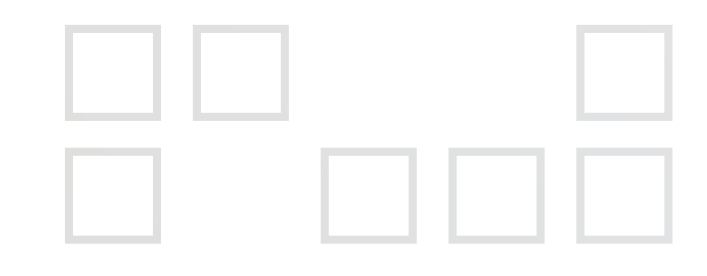

#### Apresentação das Ferramentas

## **APLICATIVO DO VENDEDOR**

- Venda totalmente virtual
	- Fim do papel  $\bullet$
	- Transparência na venda  $\bullet$
- Possibilidade de reenvio do link tanto por SMS como por e-mail
	- Tratativa de pendências pelo próprio aplicativo

## **APP DO VENDEDOR - VENDAS 3.0**

Olá, força de vendas Hapvida, esse é o aplicativo 3.0! Esta é a ferramenta que será utilizada por vocês para o cadastramento de uma nova venda, portanto cada vendedor deverá possuir o seu aplicativo.

Atenção!! O aplicativo só está disponível para o sistema Android.

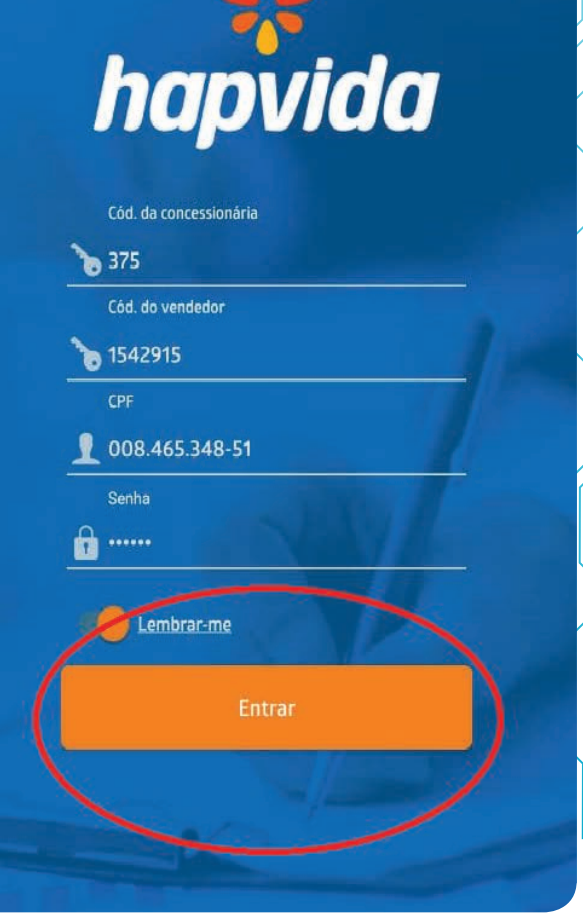

Inicialmente, o vendedor deverá preencher os dados solicitados para login no aplicativo. Os dados necessários são: código da concessionária da qual faz parte, o respectivo código do vendedor, bem como o seu CPF e a senha fornecida pelo diretor da praça.

**1**

Após preencher esses dados, é só clicar na opção ''**entrar**''.

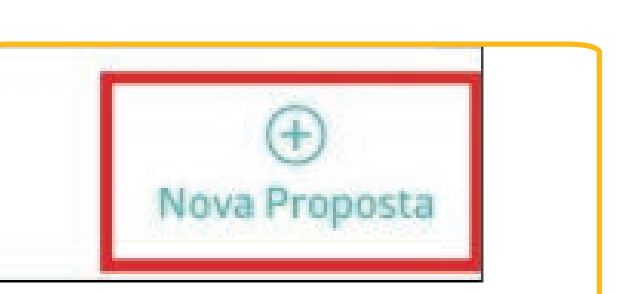

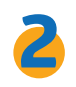

Ao logar no app, o vendedor se deparará ao logar no app, o vendedor se deparará com um dashboard, ou seja, com um com um dashboard, ou seja, com um "menu" em que estão todos os status das propostas por ele realizadas. status das propostas por ele realizadas

Nesse momento, o vendedor Nesse momento, o vendedor deverá clicar em ''**nova proposta**'' deverá clicar em ''**nova proposta**'' para iniciar a venda. para iniciar a venda.

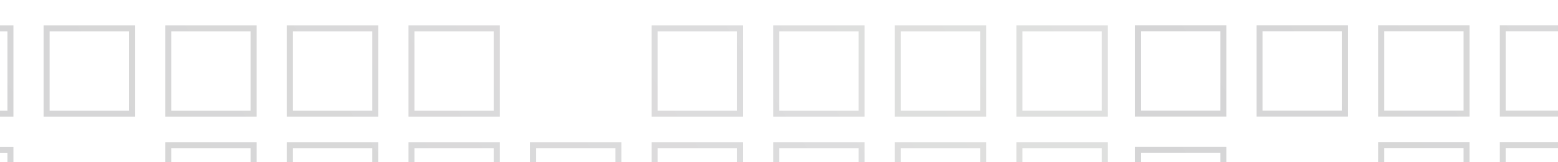

## **iniciando uma venda**

I V  $\mathbb{I}$ 

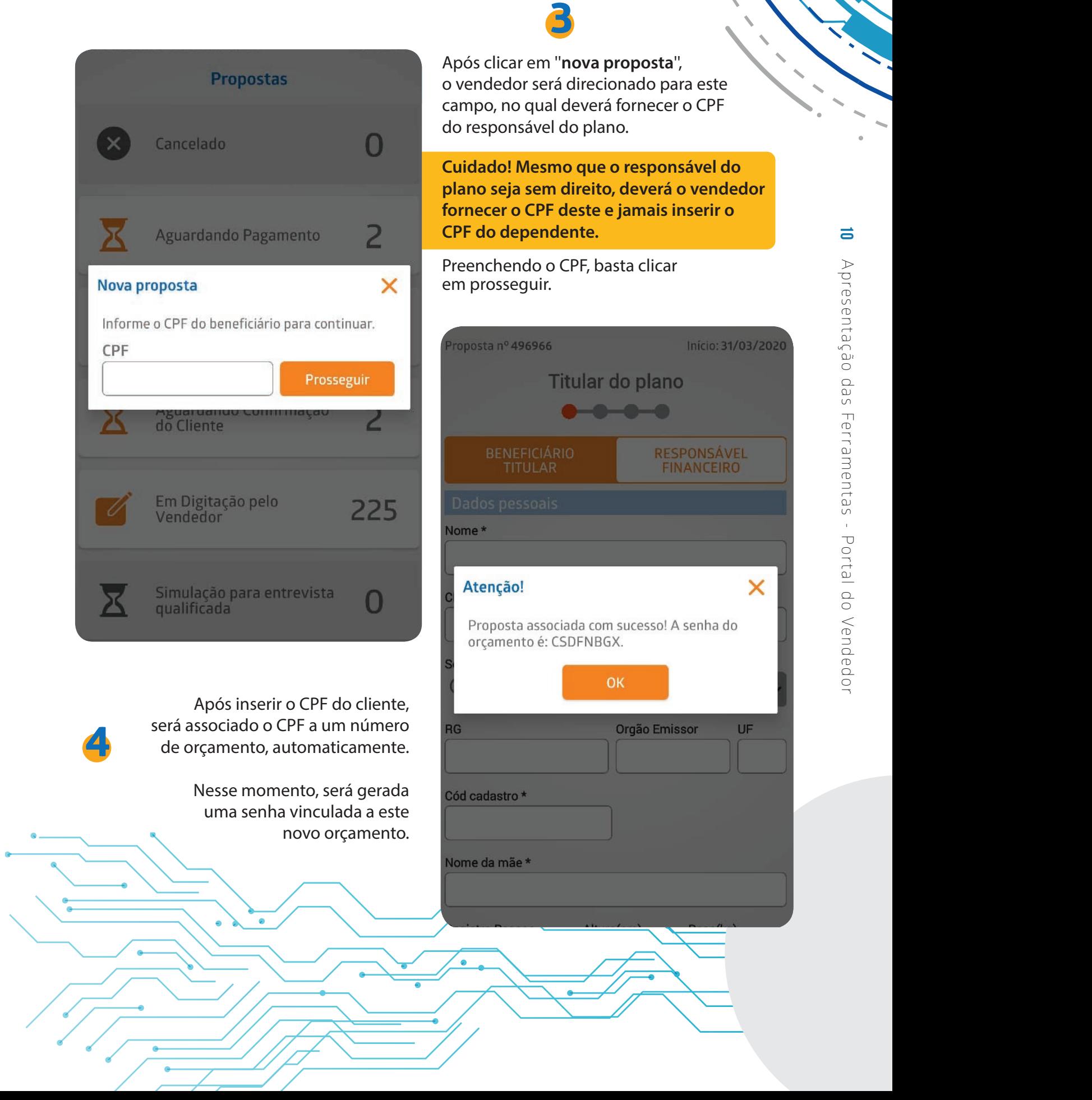

## **digitação de uma venda**

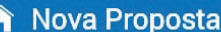

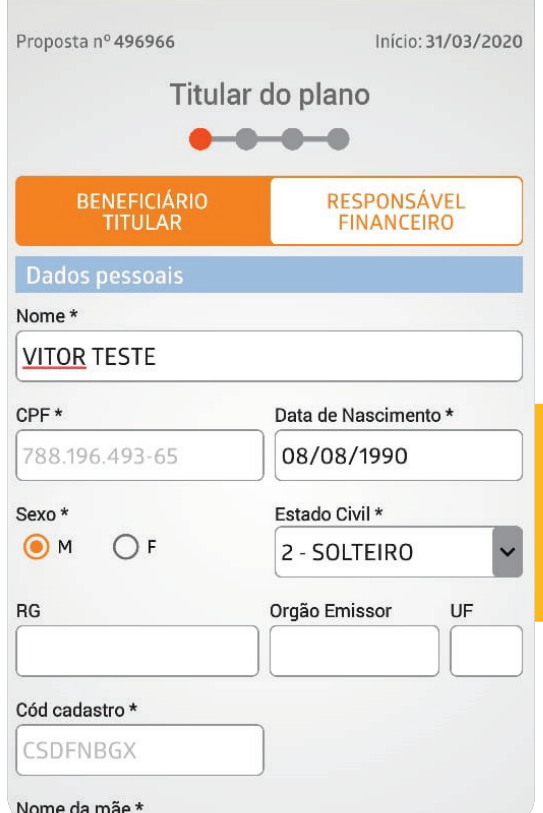

Ao digitar o CEP, clicar na lupa e o app puxará automaticamente o endereço, basta inserir o número da residência.

**Dica! Quando for CEP geral, não clicar na lupa; os campos devem ser digitados manualmente.** 

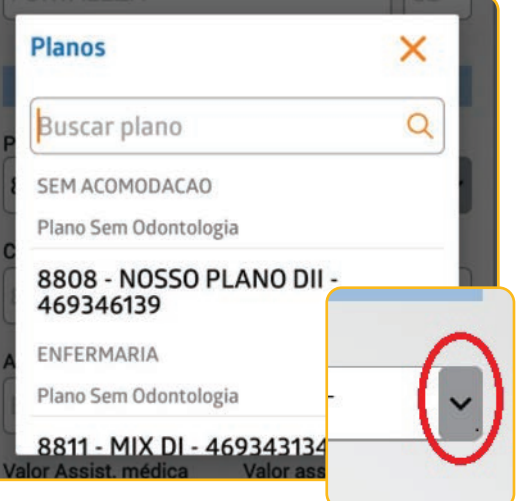

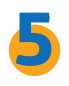

Inicialmente, deve o vendedor sinalizar se o titular do plano é beneficiário titular ou responsável financeiro, bastando clicar em uma das opções.

Nesse momento, deve-se preencher os dados do titular do plano.

Nome, data de nascimento, nome da mãe, estado civil e sexo são campos obrigatórios.

**Cuidado! Muita atenção ao preencher o telefone e e-mail do cliente corretamente, pois será por meio dessas ferramentas que o cliente receberá o link para conclusão da venda.** 

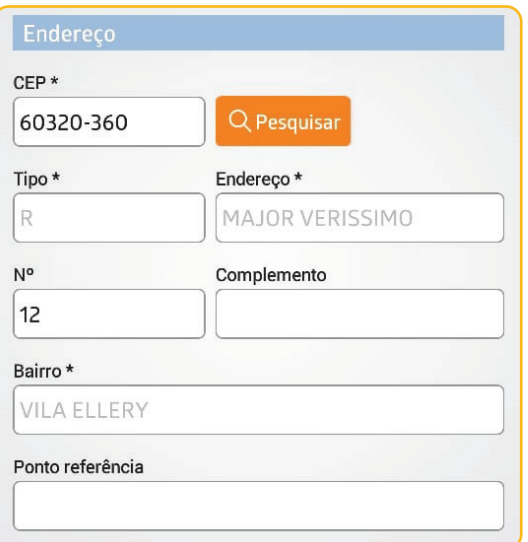

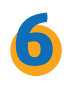

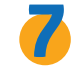

Se o cliente for responsável com direito, neste momento, deverá escolher o plano a ser contratado, bastando escolher entre as opções o produto desejado.

Os dados do plano já serão puxados automaticamente, bem como já será informado o valor do plano relativo àquela faixa etária.

## **COMPRA DE CARÊNCIA**

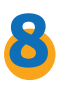

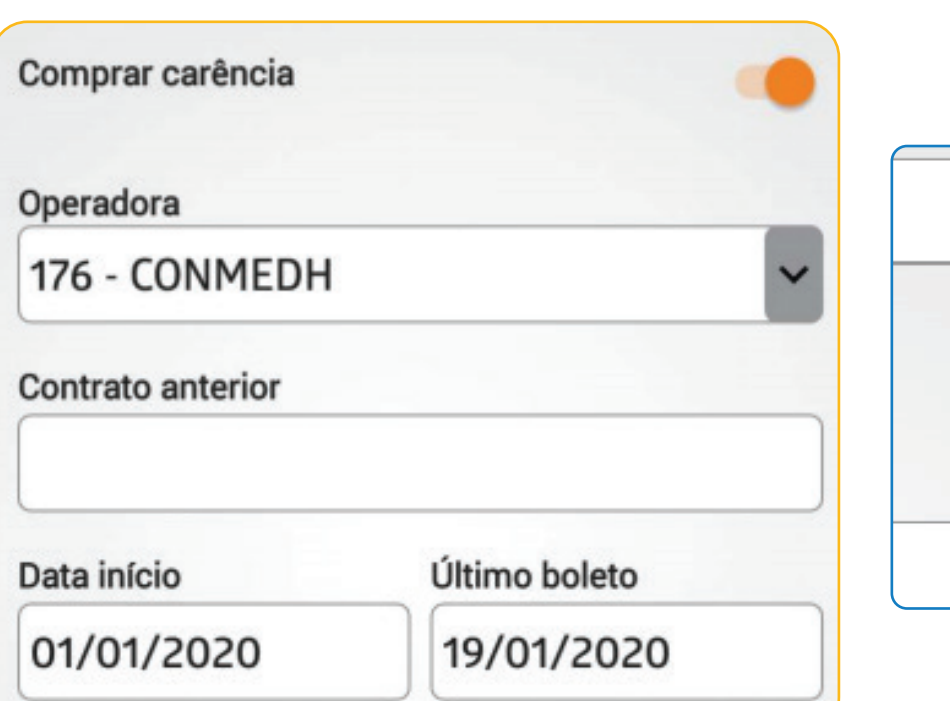

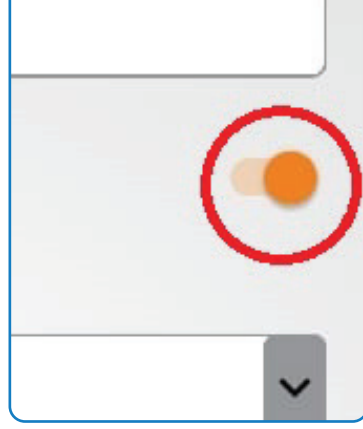

#### Em caso de compra de carência, basta puxar a flegue.

Se o contrato for HAP x HAP, basta digitar o número do contrato anterior com os 14 dígitos. Assim, o app já trará automaticamente a data de início do plano, bem como a data do último boleto.

Se a compra de carência for de outra operadora para Hapvida, o vendedor deverá, no momento de anexar as documentações posteriormente, enviar também as documentações necessárias para compra de carência bastando colocar as datas de início e data do último boleto.

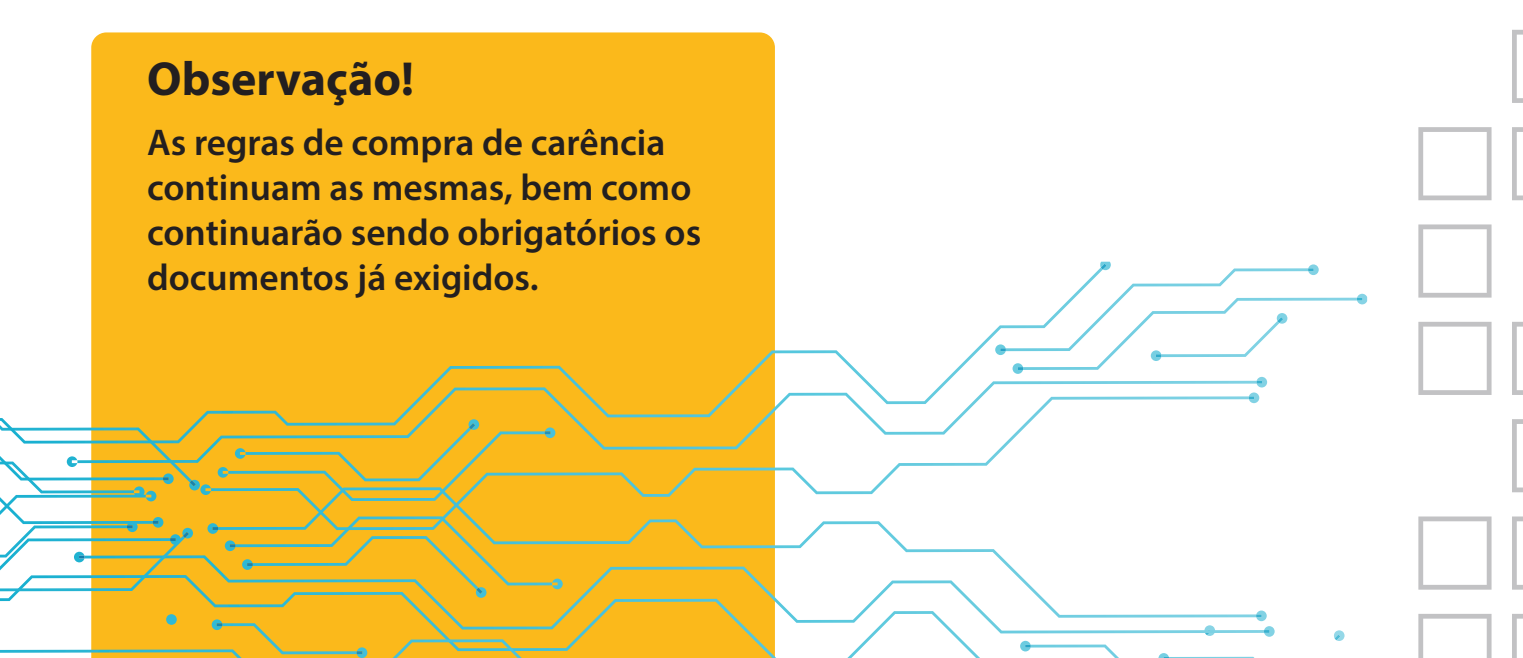

**12**

### **CLIENTE COM DS POSITIVA**

D

 $\mathbb{D}$ 

 $\mathbb{R}$ 

 $\Box$ 

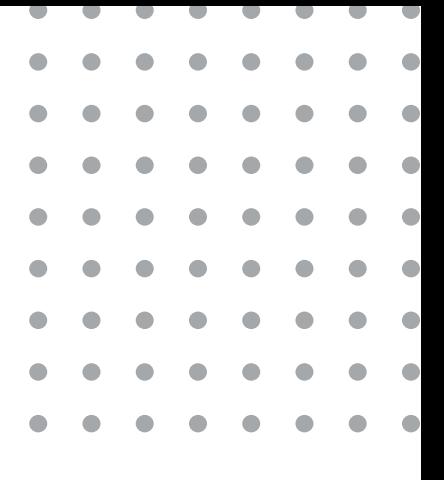

#### **合 Nova Proposta**

#### **INFECTO - CONTAGIOSAS**

É portador de alguma doença Infecto-contagiosa: Aids, hepatite, sífilis, herpes, hanseníase e outras.

#### **PSIQUIÁTRICAS**

É portador de alguma Psiquiátrica: esquizofrenia, neurose, depressão, psicose, demência e outras.

#### **REUMATOLÓGICAS**

É portador de alguma doença Reumatológica: artrite, gota, artrose, reumatismo, lupus e outras.

#### **CIRÚRGICAS**

Realizou alguma cirurgia: hérnias (ingual, umbilical, incisional, epigátrica, de hiato), ortopédicas, fístulas, cicatrizes, partos e outras.

#### **DEDMATOLOGICAS**

### **9**

Se o cliente possuir DS positiva, a depender de qual, deverá o vendedor flegar na opção em que a DS se enquadrar.

Após, surgirá um campo em branco no qual o vendedor deverá preencher manualmente qual é a doença que o cliente possui.

#### **APARELHO DIGESTIVO**

O

٠

O

۵

O

É portador de alguma doença do Aparelho Digestivo: úlcera, gastrite, pancreatite, vesícula, intestino, cirrose e outras.

#### **Esclarecimentos**

٠ œ

 $\blacksquare$ 

 $\blacksquare$ 

 $\blacksquare$ ۵

 $\blacksquare$ ۸

O ۰ O

۸ ۰

۰

Informar qual doença o usuário possui !

**10**

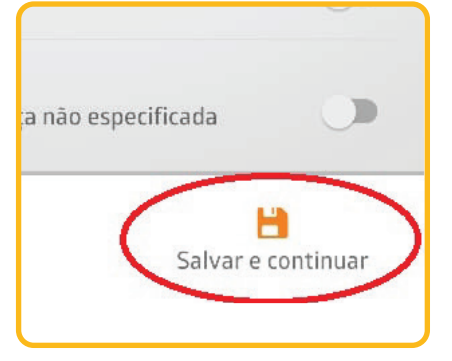

Após preencher os dados necessários conforme até aqui orientado, basta clicar em salvar e continuar.

## **CADASTRANDO DEPENDENTES**

## Dependente(s)

### **11**

Em caso de dependente a ser digitado, basta clicar na opção ''**add. dependente**''.

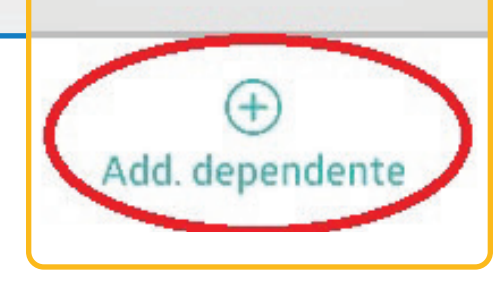

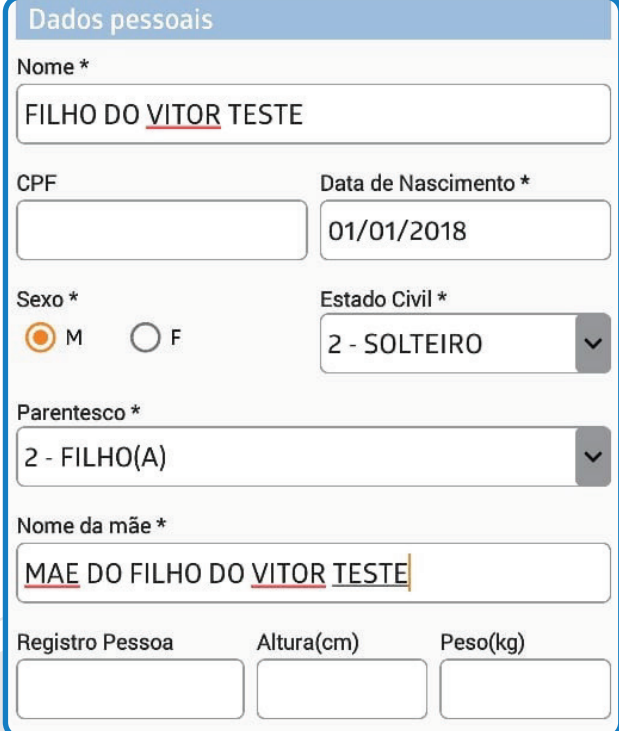

Valor assist, odonto

R\$ 15,78

Valor Assist. médica

R\$474,31

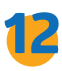

Em virtude da regra de apenas ser possível contratar um único produto num mesmo contrato, o app já trará o produto sinalizado no momento da digitação do responsável, caso seja ele responsável com direito.

Aqui, assim como no momento da digitação do titular, os dados como nome, data de nascimento, estado civil, sexo e nome da mãe devem ser digitados, além do grau de parentesco entre o titular e o dependente do plano.

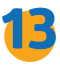

Observem que o passo a Observem que o passo a passo se assemelha em sua passo se assemelha em sua totalidade com a etapa de totalidade com a etapa de digitação do responsável. digitação do responsável

**CONCLUINDO A DIGITAÇÃO** 

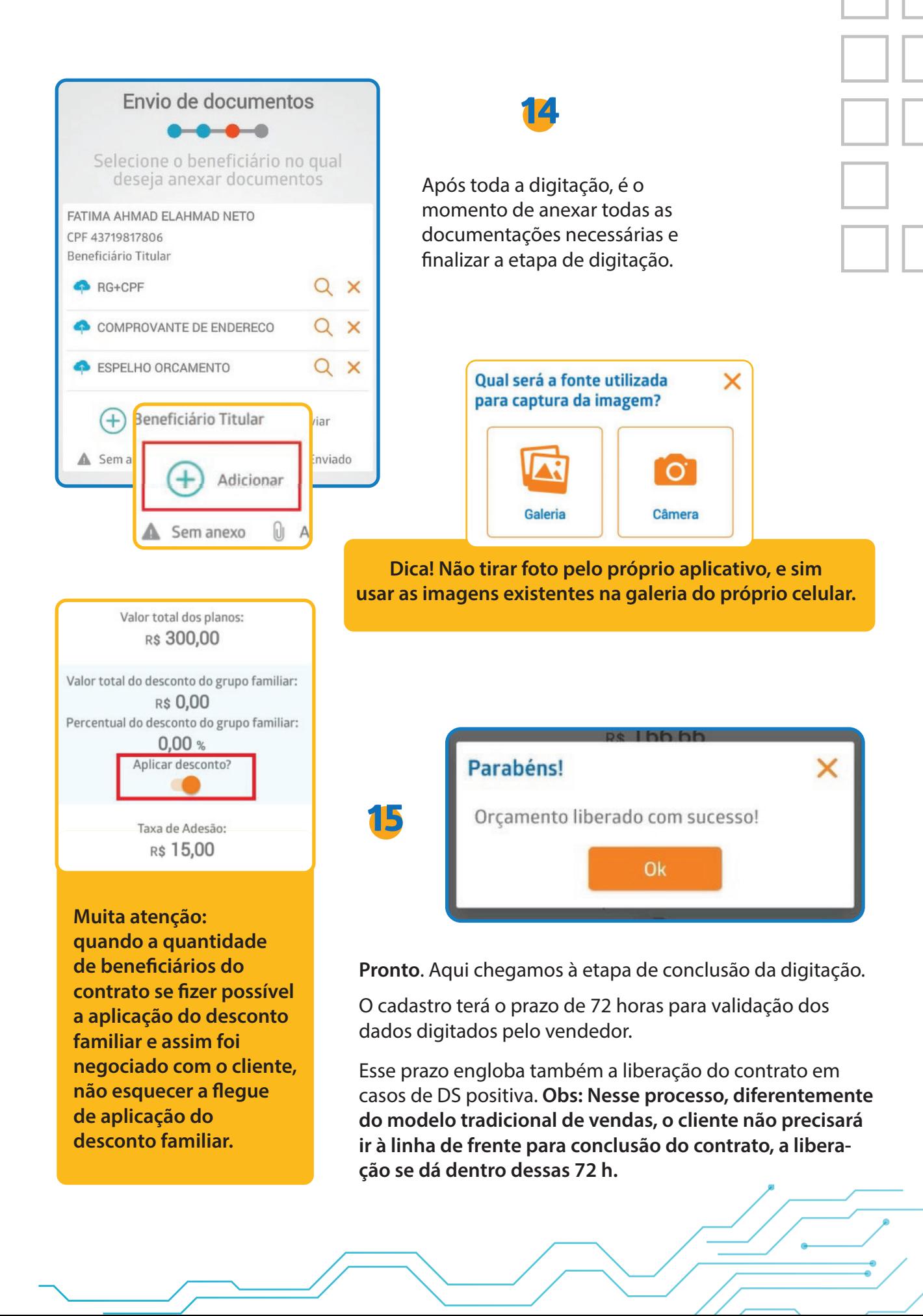

므

## **reenvio de link**

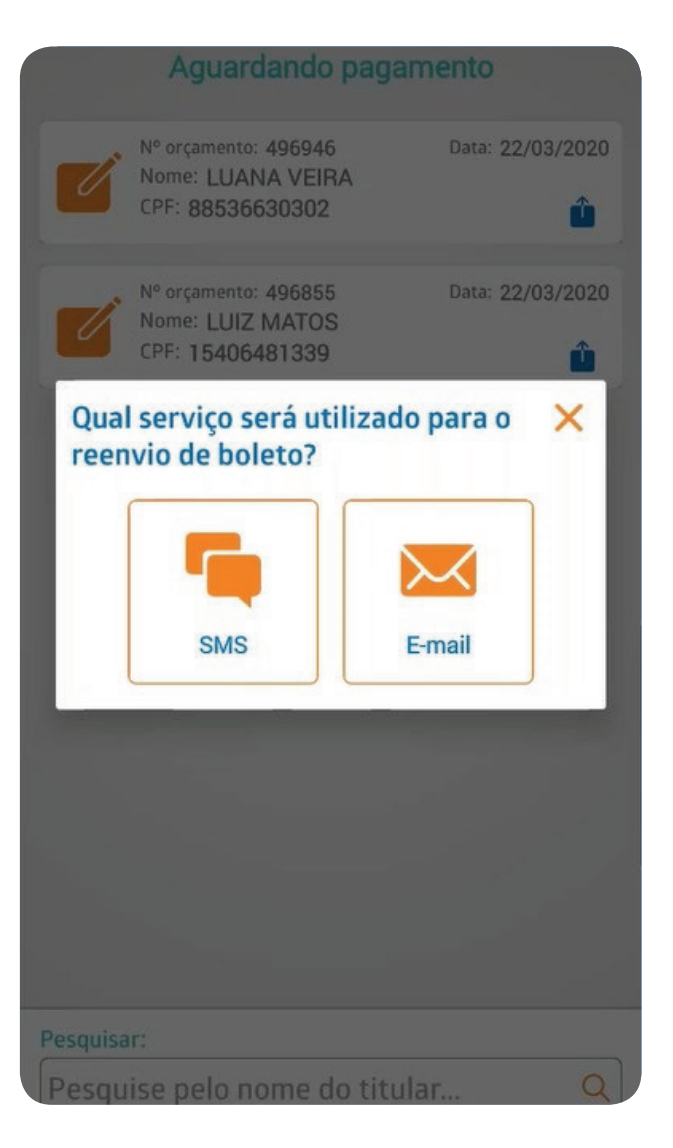

**16**

Após a validação do cadastro, o cliente receberá um link tanto por e-mail como por SMS, no qual conterá o código e senha para acessar o seu portal e finalizar a venda.

Caso o link não chegue, o vendedor poderá reenviar tanto por SMS como por e-mail, bastando clicar na opção que deseja reenviar.

Pronto, aqui chega o fim da etapa do aplicativo do vendedor. Agora, passará para a etapa do cliente.

# **DOL**

#### Apresentação das Ferramentas

## **PORTAL DO cliente**

## **primeiro acesso**

#### **PRIMEIRO ACESSO**

Em até 72h da cotação do plano, o cliente receberá um SMS do Hapvida informando o link e senha para cadastro do seu primeiro acesso.

#### Link: www.hapvida.com.br/cliente

Acesse o link informado e clique na botão na lado superior direito.

"Primeiro Acesso".

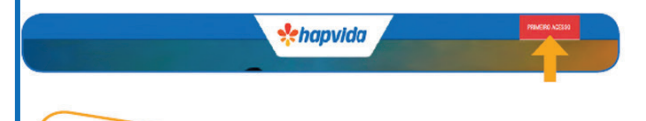

Ao clicar no botão "Primeiro Acesso", você deverá inserir código e senha informados no SMS.

Clique em seguida no botão Iniciar.

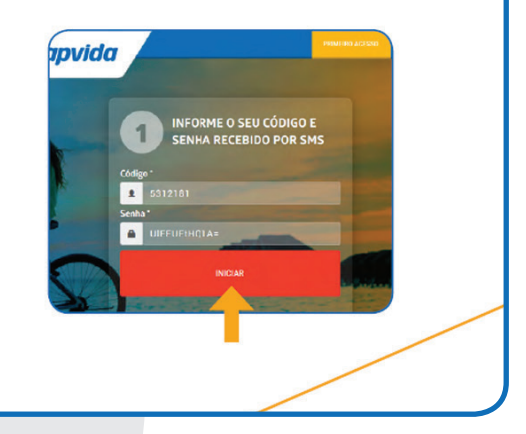

*<u>Achapvida</u>* 

Nesse momento você identificará que os seus dados já constam pré-cadastrados,

tendo que efetuar cadastro da sua nova senha de acesso.

Lembrando que a senha cadastrada será padrão para todo acesso junto ao serviços disponibilizado no site do Hapvida.

## **dado s financeiros**

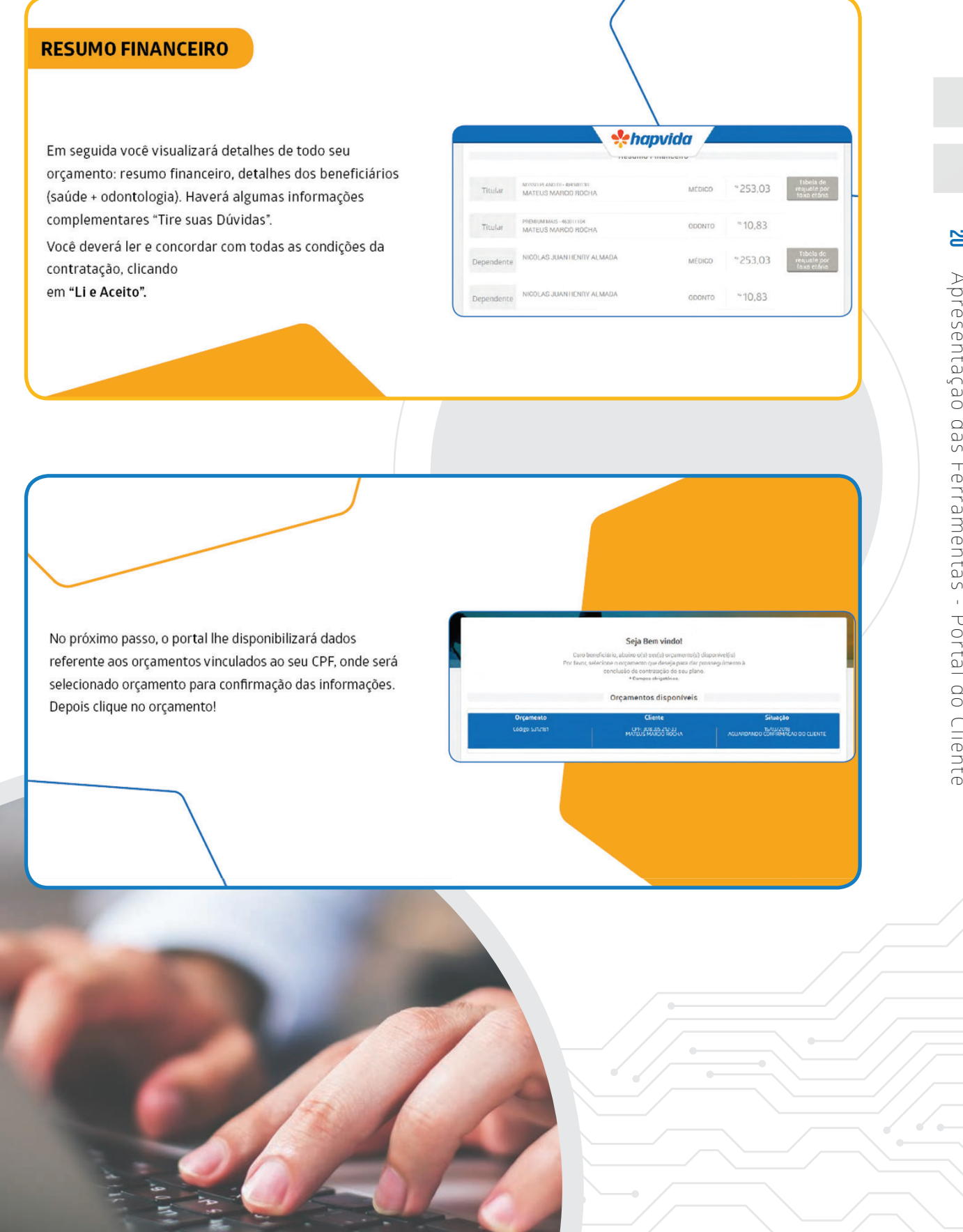

## **resumo do orçamento**

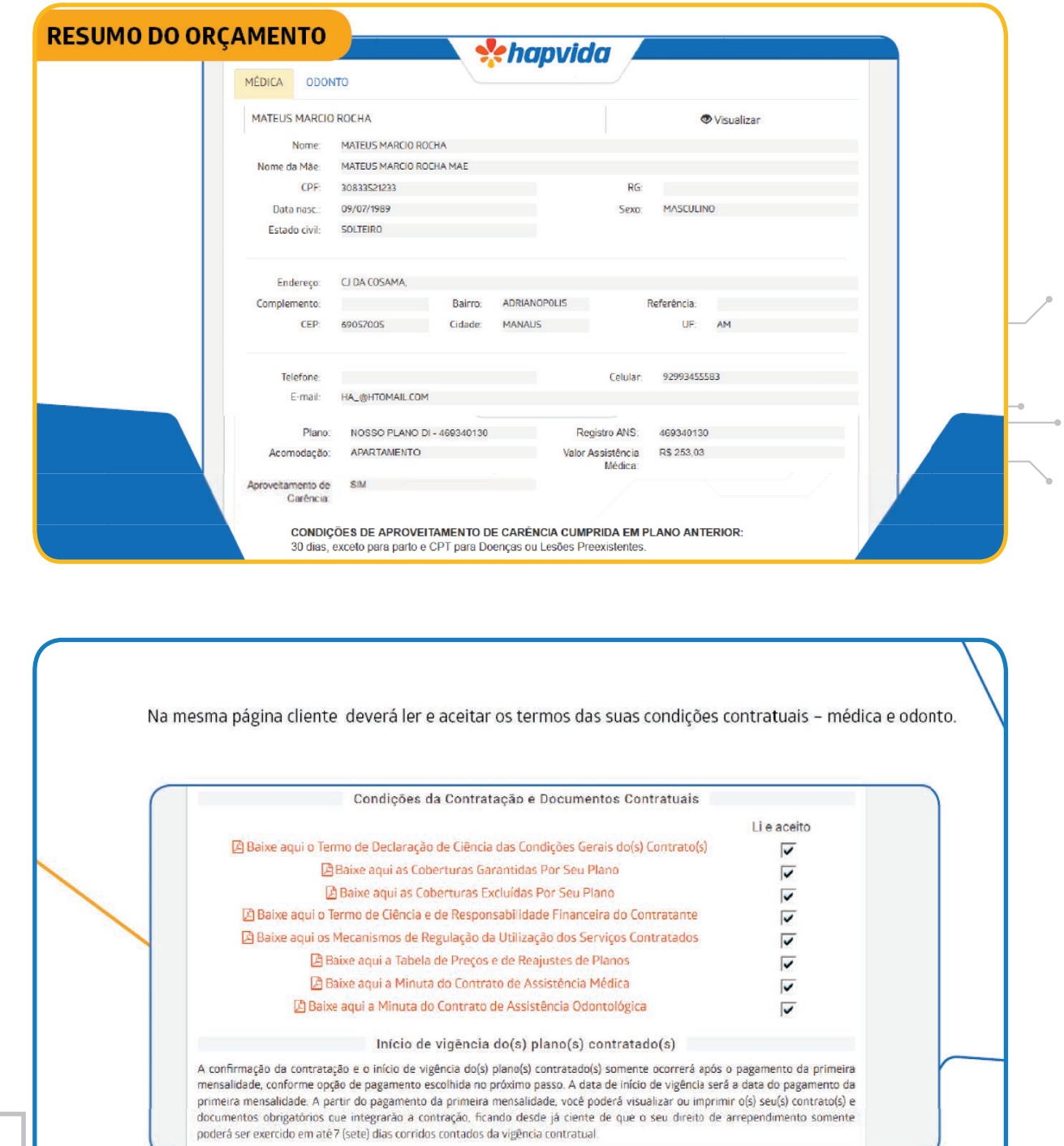

 $\bullet$  $\blacksquare$ è ó

ó ó

ó  $\mathfrak{g}$  $\blacksquare$  $\blacksquare$ 

## **confirmação do cliente**

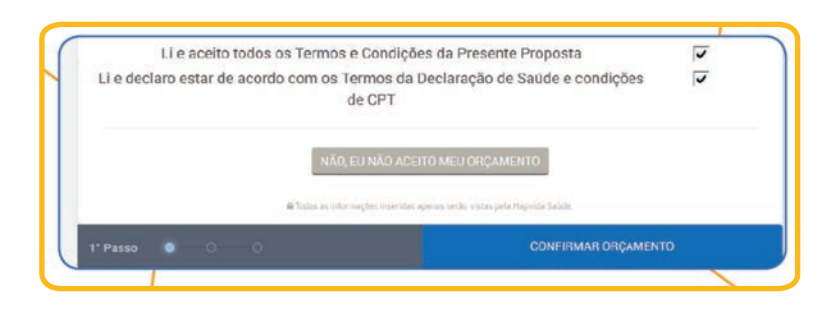

Após a confirmação dos dados pessoais e financeiro, o cliente deverá confirmar o seu orçamento.

Nesse momento cliente deverá escolher o seu dia de vencimento, lembrando que o dia selecionado será para geração dos seu boletos futuros.

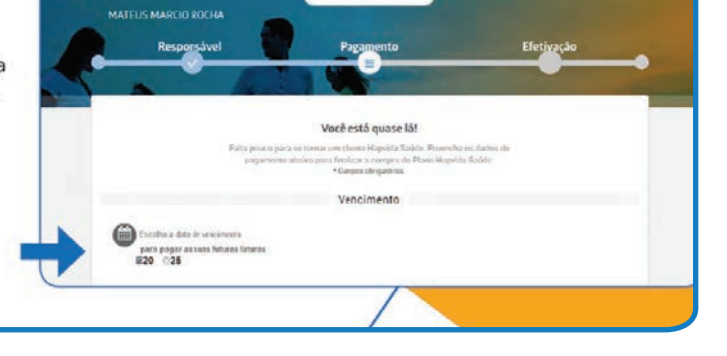

*<u>enapvida</u>* 

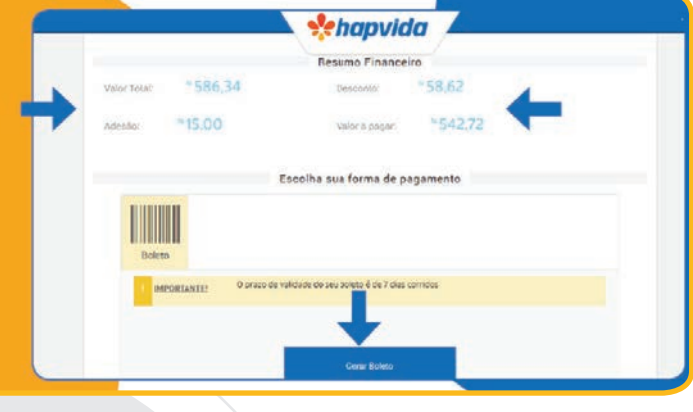

**22**

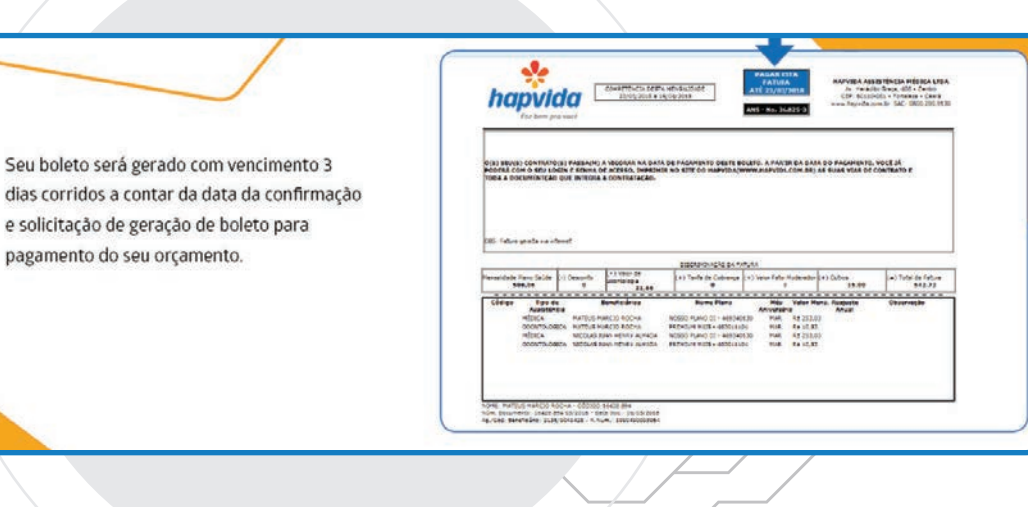

**PRONTO, AQUI ENCERRAMOS O PORTAL DO CLIENTE. AGORA VAMOS PRO PORTAL DO CORRETOR.** 

# **BOAS VENDAS!**

Apresentação das Ferramentas - Gerenciamento de Propostas

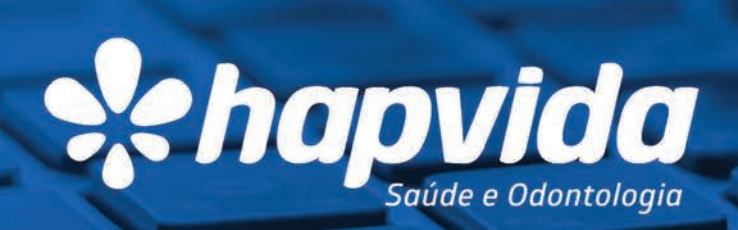